## Reverse AP Check Posted to Next Month

Last Modified on 04/26/2022 12:00 pm CDT

At *File / Open / Vendor*, edit the Vendor and select the*Activity* tab.

Choose **List** under Payments. This will list the payments for the vendor.

Highlight the check to be reversed and select**Void**.

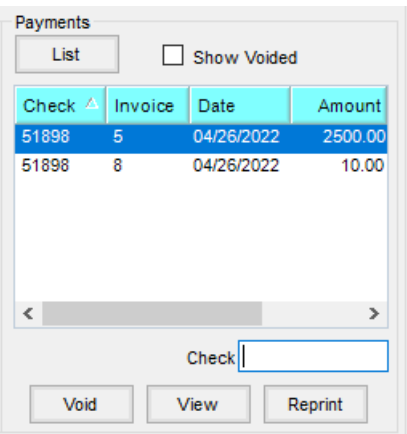

When the*Disbursement* screen appears, select**Void** again.

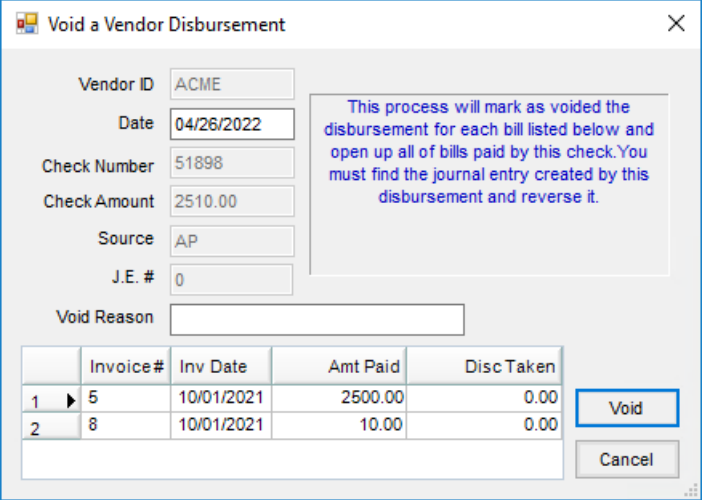

A message will display stating the program cannot find the journal entry for that check. This is because the journal entry is a future journal entry not yet posted to general ledger.

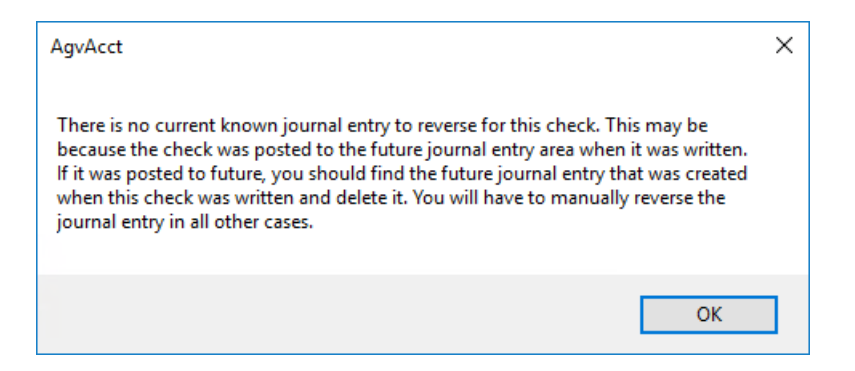

Proceed to *G/L / Future Journal Entries* and delete the corresponding future journal entry.

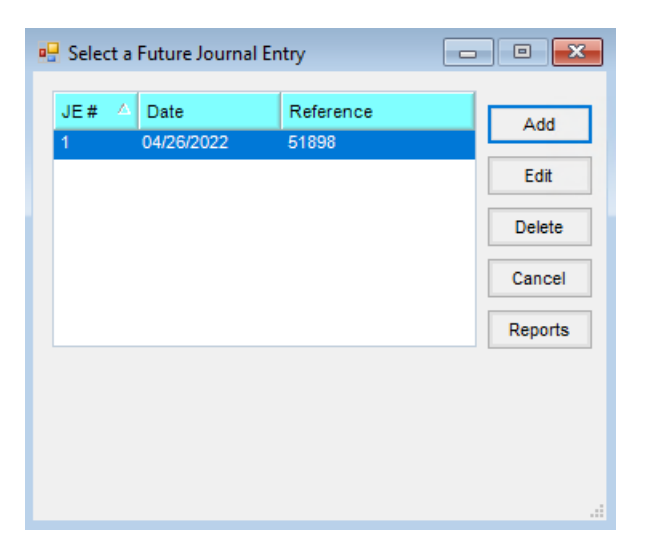